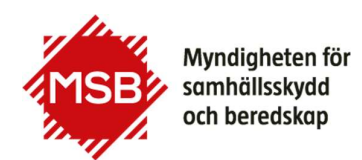

# Så här ansöker du om godkännande att bedriva utbildning för förare av fordon som transporterar farligt gods

# 1. Innan du börjar

Innan du börjar i webbansökningsformuläret för godkännande att bedriva utbildning för förare av fordon som transporterar farligt gods rekommenderar MSB att du har alla ansökningsuppgifter klara.

Den information som ska finnas med är:

- företagets namn, organisationsnummer och adress,
- firmatecknarens namn och personnummer,
- utbildningsanordnarens omfattning/behörigheter,
- utbildningsprogram,
- kontaktpersonens namn, personnummer, e-postadress och mobilnummer,

- lärarens/lärarnas namn, personnummer, e-postadress, mobilnummer och behörigheter.

De dokument som ska bifogas ansökan måste vara i PDF format. Dokumenten är:

- intyg som styrker alla lärares pedagogiska kompetens,

- intyg som styrker alla lärares kunskap i de delar av regelverket de ska utbilda inom,

- registreringsbevis från Bolagsverket eller registerutdrag från Skatteverket. Det får inte vara äldre än tre månader,<br>- utbildningsprogram i det fall inte MSB:s utbildningsprogram används,

- överenskommelsen, om en sådan finns, med annan aktör avseende genomförande av praktiska övningar i "Första hjälpen" och/eller "Brand och Spill".

Om MSB redan har dokument som styrker lärarens kunskaper och pedagogisk kompetens, behöver du inte ladda upp något dokument som berör det.

# 2. MSB:s e-tjänsteportal

Ansökan om godkännande att bedriva utbildning för förare av fordon som transporterar farligt gods görs i MSB:s e-tjänsteportal på https://eformular.msb.se/eforms/eforms.html?eformid=d7fc5b31-7144-4861-ae0cfe864e4ad775&orgnr=2021005984. Det är utbildningsanordnarens kontaktperson som ska fylla i och skicka in ansökan. Tänk på att kontaktpersonen behöver ha elegitimation för att ansökan ska kunna skickas in.

## 3. E-tjänsten

E-tjänsten består av ett formulär med ett antal flikar (1) på vilka du ska lämna efterfrågad information. Du behöver identifiera dig med e-legitimation innan du börjar fylla i formuläret. Under tiden som du arbetar med din ansökan kan du spara (2) ifylld information för att senare kunna logga in och arbeta vidare med ansökan. Observera att eventuella bilagor måste laddas upp på nytt om du går in och fortsätter vid ett senare tillfälle. När anmälan är inskickad till MSB kan du inte längre göra några ändringar i den. När du fyllt i alla fält på fliken klickar du på knappen "Framåt" (3) för att komma till nästa flik.

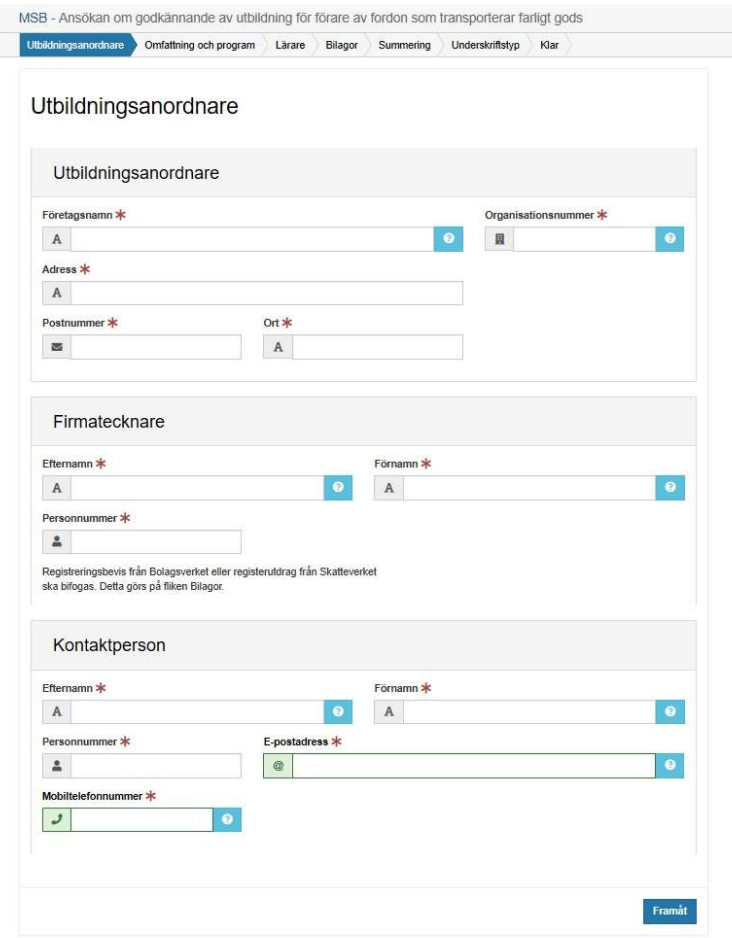

För att kunna skicka in ansökan behöver kontaktpersonen skriva under med elegitimation, detta görs på fliken Underskriftstyp.

### 4. Support

Kontakta adrintyg@msb.se om du har problem med e-tjänsten eller har frågor kring ansökan.

#### Myndigheten för samhällsskydd och beredskap

Postadress: Telefon: 0771-240 240 registrator@msb.se Org.nr: 202100-5984 651 81 Karlstad Fax: 010-240 56 00 www.msb.se